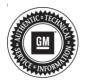

## Service Bulletin

Bulletin No.: 18-NA-306

Date: October, 2019

# **WARRANTY ADMINISTRATION**

Subject: Pre-Repair Authorization (PRA) Process and Information (U.S. Dealers Only)

| Brand:    | Model:                                | Model Year:    |    | VIN: |    | Engine: | Transmission: |
|-----------|---------------------------------------|----------------|----|------|----|---------|---------------|
|           |                                       | from           | to | from | to |         |               |
| Buick     | GM<br>Passenger<br>Cars and<br>Trucks |                |    |      |    |         |               |
| Cadillac  |                                       | 2020 and Prior |    |      |    |         |               |
| Chevrolet |                                       |                |    |      |    |         |               |
| GMC       | HUCKS                                 |                |    |      |    |         |               |

| Involved Region or Country | United States |
|----------------------------|---------------|

**Important:** This Bulletin is NOT applicable to Canadian dealers.

Warranty replacement of the following components requires GM Pre-Authorization per the process described in this bulletin:

- Wheels
- All Seat Cover & Cushions (bottoms & backs)
- Outside Mirror Assemblies
- · Steering Wheels
- Interior (Door) Trim

This Pre-Repair Authorization (PRA) process is **not** required when:

- The component can be repaired via refinishing or replacing a sub-component (i.e. refinishing the wheel or replacing the glass of a mirror).
- · If a cushion only is being replaced.
- Replacing a component under policy.
- Replacing a component for Customer Enthusiasm. The "Customer Enthusiasm" indicator MUST be selected on the transaction to avoid rejection of the claim.
- Replacing a component due to transportation damage (ZTPT) or as part of an over-the-counter Parts Warranty (ZPTC). Only regular warranty transactions (ZREG) and dealer-installed parts warranty transactions (ZPTI) require a PRA.

### Overview

The PRA process uses a pre-established App (CSMT-Certified Service Mobile Toolbox) to submit an authorization request prior to replacing wheels, outside mirrors and seat covers, steering wheels, and interior trim under warranty. The dealer utilizes the App to

submit details and photos of the condition. Once the request is reviewed, a decision of warrantable or non-warrantable is returned to the dealer via e-mail. If warrantable, the dealer is provided a pre-authorization number for claim submission and may proceed with replacement of the component.

**Note:** The decision is only made on the component itself (warrantable or non-warrantable). Dealers are still responsible for claim compliancy as per Service Policies & Procedures Manual.

The intent of the PRA process is to pre-screen product concerns while the customer is on the service drive to determine if the customers' concern is warrantable. This provides up-front GM collaboration with the dealer on warranty/non-warranty decisions. If the determination is not warranty, the dealership has an opportunity to immediately communicate this to the customer and provide an estimate for the repair.

### **Pre-Repair Authorization App**

The Certified Service Mobile Toolbox (CSMT) App is required to process Pre-Repair Authorization (PRA) requests covered in this bulletin. Once the App is downloaded to your mobile device, simply click on the "PRA" category to create and submit your request.

The CSMT App is free and available for use on Android™ and Apple® operating systems including tablets and iPads. The new app can be found and downloaded from the Google Play™ Store (Android) and App Store (Apple). Please note that with the large variety of phones and operating systems, not all functionality will appear/operate the same on all devices.

The CSMT App may be used by any member of the dealer's service department team as determined necessary by Service Management. Although it is recommended, it is not required by GM for Service Management to be involved in a request.

To download and utilize the App:

- Search for the CSMT (Certified Service Mobile Toolbox) within your device's app store.
- Download the app on to your device (Phone or Tablet).
- 3. Open the app.
- Login to the app using your GlobalConnect ID and password.
- 5. Enter the user profile information.

**Note:** You will only be asked for the user profile information upon initial log-in. User profile information can be changed at any time by going to the user profile screen available from the main menu. You only have to input this the first time you log in. Your BAC will always be tied to your GlobalConnect ID.

You are now ready to begin using the App. Complete download instructions are available on the Warranty Administration Resource Center in GlobalConnect (Policy and Procedure Compliance tab > Authorizations).

## Utilizing the App to Complete Pre-Repair Authorization Request:

After confirming that a customer concern requires replacement of one of the restricted components, follow these steps to submit your Pre-Repair Authorization (PRA) request.

 Log into the CSMT App using your GlobalConnect login information. Once logged in at home page, click on the PRA tool.

**Note:** Field Product Reporting (FPR) and Recall Inbox are on also on this main screen. These links are *not* to be used to submit a PRA request.

2. Enter the last 8 digits of the VIN or scan the QR code located in the driver side door pillar.

**Note:** VIN confirmation and/or lookup from last 8 will occur prior to submission of the request.

- 3. Enter the mileage. The mileage must match the odometer reading shown in the photo (see section below).
- Select the component type, next the defect type, and then describe the customer concern and requested repair.
- 5. Include the job card number in the field provided.

Note: The CSMT App is limited to 10 photos.

 Click on the camera icon and take the required photos, and video if required, of the component. The app must be used to submit photos with the PRA request.

**Note:** If submitting for all four wheels, the VIN plate photo is NOT required.

- Full Vehicle Information Number (VIN) plate located on bottom left corner of the windshield
- Odometer reading displayed on instrument panel (make sure you can clearly see the reading)
- Side (quarter) view of the vehicle (bumper to bumper, roof to tire)
- Full view of the component with labelling (all components will require a "zoomed-out" picture)
- Close-up of the issue (point out the issue with pencil, finger, tape or other marking)

### **Examples of Good Pictures Provided**

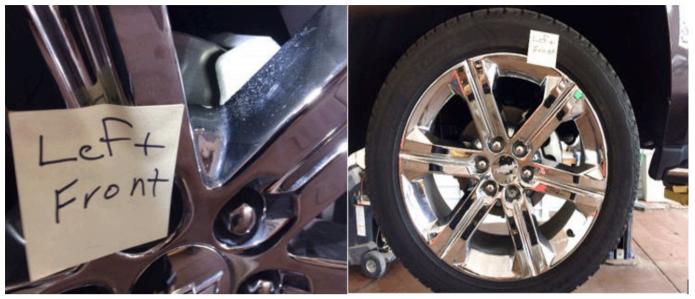

5156587

This dealer provided a close up view with a sticky note next to the customer's concern on the left front wheel and a full view of the wheel, with a sticky note indicating which wheel is being photographed.

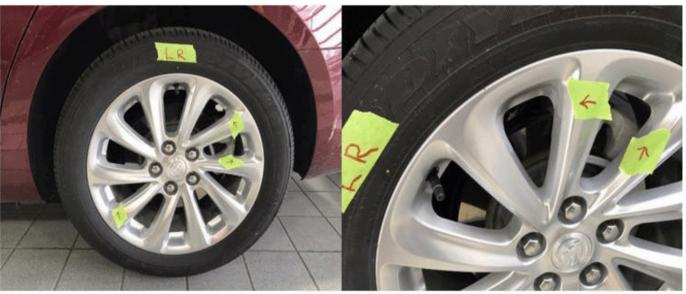

5156560

This dealer provided a labelled full view of the wheel and a close up view of the customer's concerns on the wheel.

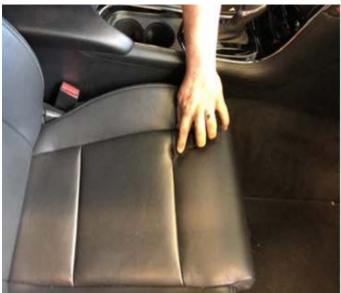

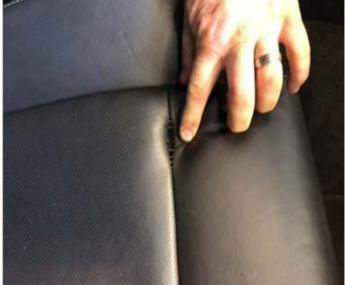

5156561

This dealer showed a full view of the seat bottom and a close up of the customer's concern.

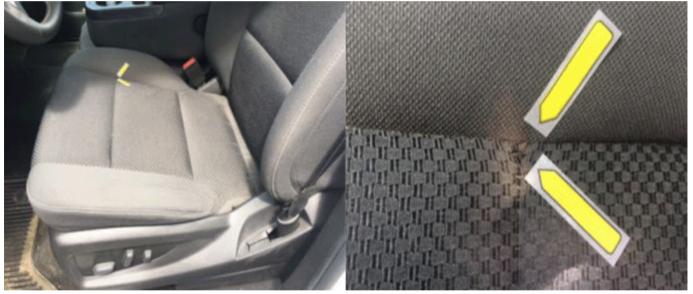

This pointed to where the concern was and was easy to view and see the customer's concern.

5156562

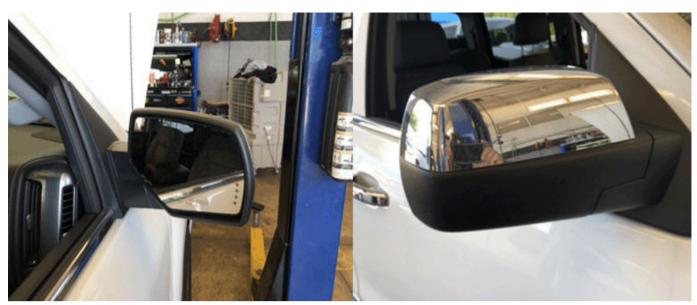

5156563

This dealer provided a close up view of the front and back of the mirror. What is good about these photos is they are close enough for us to be able to determine if there is any type of impact damage on either side. Also the mirrors are clean and the angle the photos are taken does not give a reflection that obstructs the view of the mirrors.

## Examples of Incorrect/Bad Pictures Provided

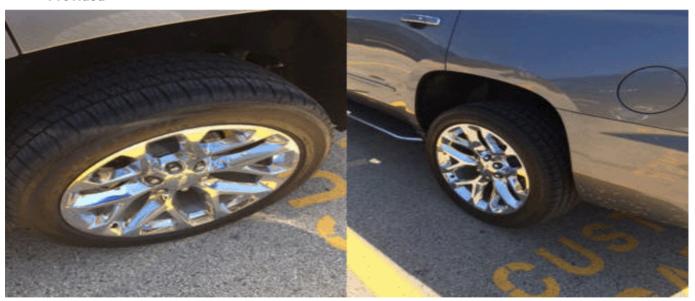

5156575

This dealer provided the full view of each wheel, however it was at such a distance and angle that the entire wheel could not be reviewed.

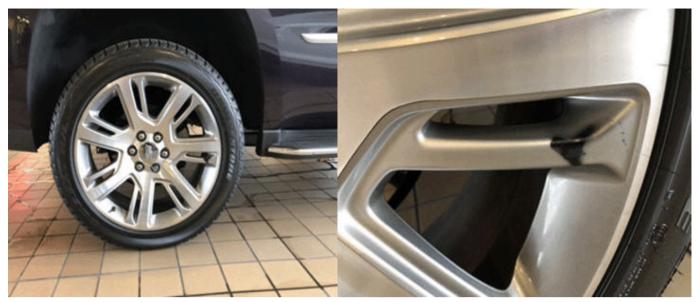

5156577

This dealer provided the correct images, however those images are not labelled as required.

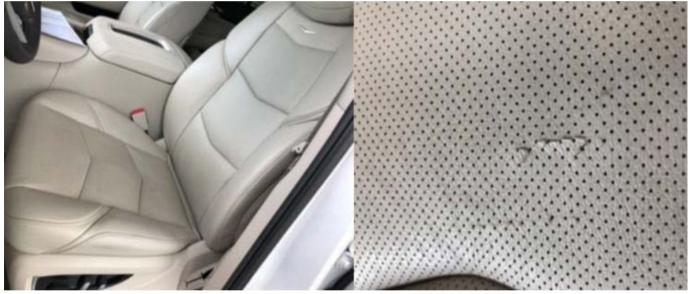

5156579

This dealer provided the full view of the seat and a close up of the defect, however we don't know where on the seat this concern is.

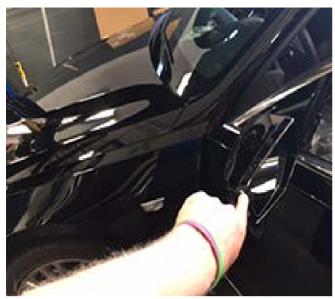

5153197

This dealer took a photo from an angle that is hard to determine any damage to the mirror.

If the customer has multiple concerns, a separate PRA request must be submitted through the CSMT App for each labor operation processed.

- Ex 1. Customer has a concern with both front seat bottoms and the 2nd row seat back driver
   — there would need to be two (2) separate PRA requests sent through the App. The first for both seat bottoms (there is only 1 labor op), the 2nd for the 2nd row seat back.
- Ex 2. Customer has a concern with wheels and the driver seat back — there would need to be two (2) separate PRA requests sent through the App.
- 7. When all photos/videos have been taken, click the back "<" button on the top of your screen.
- 8. Tap "Next" in the App to finalize your request. You may need to click on the portion of the screen within the App to remove they keyboard feature and view the "Next" button.
- Review all information on the "PRA Form Review" screen for accuracy. If correct, click "Next" again to send your request. If you have made an error, use the back "<" button to make corrections.</li>

**Note:** Your email App will open and the user must hit the appropriate send button. If using an Android during the first submission, it may ask what App to use. Please select your normal email App you use (Outlook, Gmail, etc.). If using an Apple device, the CSMT – PRA App will open-up your Apple mail.

 Send your request. A "successful submission" message will appear.

The request is reviewed by a PRA specialist who will then send a return email with a decision of "warrantable or non-warrantable", or request for additional information needed. If a warrantable decision is returned, the dealer will continue their process to complete the repair.

Response will occur within one business day, and in most cases, within one hour if the request is submitted Monday-Friday 7am-5pm CT and Saturday 7am-4pm CT.

#### Labor codes that will be in restriction:

| Labor Code: | Labor Description:                                                  |  |  |
|-------------|---------------------------------------------------------------------|--|--|
| 7020230     | Front Seat Cushion Front Extension Pad Replacement                  |  |  |
| 7021960     | Front Seat Cushion Pad<br>Side Support Replacement                  |  |  |
| 7021970     | Front Seat Cushion Pad Front Support Replacement                    |  |  |
| 7022350     | Front Seat Cushion Front<br>Extension Pad and Cover<br>Replacement  |  |  |
| 7022890     | Front Seat Center Cushion Replacement                               |  |  |
| 7022940     | Front Seat Cushion Center<br>Pad Replacement                        |  |  |
| 7023350     | Front Seat Cushion Cover<br>and Pad Replacement                     |  |  |
| 7023358     | Front Seat Cushion Cover and Pad IT 030G/15                         |  |  |
| 7023370     | Driver or Passenger Seat<br>Cushion Pad Replacement                 |  |  |
| 7023390     | Front Seat Cushion Cover Replacement                                |  |  |
| 7023410     | Passenger Seat Cushion<br>Cover Replacement                         |  |  |
| 7023430     | Driver Seat Cushion Cover<br>Replacement                            |  |  |
| 7023510     | Front Seat Back Pad<br>Support Replacement                          |  |  |
| 7023520     | Front Seat Back Pad<br>Comfort Pad Replacement                      |  |  |
| 7023550     | Front Seat Back Pad<br>Replacement                                  |  |  |
| 7023600     | Front Seat Back Cushion<br>Pad Support Replacement                  |  |  |
| 7023750     | Driver or Passenger Seat<br>Back Cushion Cover<br>Replacement       |  |  |
| 7023770     | Driver or Passenger Seat<br>Back Cover and Pad<br>Replacement       |  |  |
| 7023870     | Driver or Passenger Seat<br>Back Cushion Pad Support<br>Replacement |  |  |
| 7024150     | Rear Seat Armrest Cushion<br>Cover Replacement                      |  |  |
| 7024940     | Rear Seat Cushion Cover<br>Replacement                              |  |  |

| Labor Code: | Labor Description:                                                                 |  |  |
|-------------|------------------------------------------------------------------------------------|--|--|
| 7025090     | Rear Seat Cushion Cover and Pad Replacement                                        |  |  |
| 7025260     | Rear Seat Back Cover<br>Replacement                                                |  |  |
| 7025280     | Rear Seat Back Cushion<br>Pad Replacement                                          |  |  |
| 7025390     | Rear Seat Back Cushion<br>Cover and Pad<br>Replacement                             |  |  |
| 7025510     | Rear Seat Back Cushion<br>Opening Trim Cover and<br>Outer Cover Pad<br>Replacement |  |  |
| 7025600     | Rear Seat Back Side Pad<br>Replacement                                             |  |  |
| 7025620     | Rear Seat Back Side<br>Cushion Cover<br>Replacement                                |  |  |
| 7028090     | 3rd Row Seat Cushion<br>Cover and Pad<br>Replacement                               |  |  |
| 7028110     | 3rd Row Seat Back Cover and Pad Replacement                                        |  |  |
| 8060400     | Wheel Replacement                                                                  |  |  |
| 2050220     | Outside Rearview Mirror<br>Replacement                                             |  |  |
| 1042980     | Front Door Trim Panel<br>Replacement                                               |  |  |
| 1044260     | Rear Door Trim Panel<br>Replacement                                                |  |  |
| 7440130     | Steering Wheel<br>Replacement                                                      |  |  |

### **Additional Tips and Notes:**

- Open the app first and use the built-in app feature to take photos. You can take up to 10 photos that will be attached to the request, and up to 30 seconds of video (only Noise concerns to also include a video with audio of the noise). You cannot upload pictures from your gallery to the CSMT App at this time.
- All photos and videos taken with the App will be submitted to GM and will not be stored on the user's device.

- Make sure that the concern is clearly marked so that when looking at the image it can be quickly identified.
  - Don't use the camera's flash. Instead, add some sort of additional light such as a shop light. Fluorescent tubes are recommended as they provide clear imaging. Lights should always be placed out of the camera's field of view. If your picture is too bright, try moving the light away from the subject to reduce its intensity. If it's too dark to take pictures indoors without resorting to using a flash take the vehicle or part outside. Cloudy days are great for taking pictures.
  - A mirror may come in handy for shooting a picture of the defect on the component when the defect is in an area that is difficult to capture in a direct photo.
- If the last 8 digits of the VIN brings up more than 1 vehicle, you will be prompted to select the appropriate one.
- After selecting "Next", you will be launched to a mail function to send the report (i.e. GMAIL).
  - Add additional email address' or change the email address you would like the response (decision) sent to.
- Emailing the CSMT Send Feedback link will not receive a prompt response. However, we are continuously looking for ways to improve and enhance the CSMT App. If you would like to comment or submit an idea, please utilize the Send Feedback feature, we appreciate your input!

## Processing Approved Pre-Authorizations through Global Warranty Management (GWM)

Once the dealer receives an approval email with an Authorization number (PRA number), proceed with the repair and submit the warranty transaction as follows:

- Submit the transaction using the labor code listed in the approval email. This labor code must be used to avoid a claim reject.
- The VIN on the PRA request must match the VIN on the transaction.
- Select "GM Pre-Repair Authorization" in the "Authorization/Comments Section" and enter the Pre-Repair Authorization Number provided on the approval email response. Comments must be added in the Comments section.

| M Pre-Repair Authorization | <b>V</b> |
|----------------------------|----------|
| e-Repair Authorization Nu  | nber:*   |
| -Repair Authorization Nu   | nber     |

5153062

| Version  | 2                                                                                                    |
|----------|----------------------------------------------------------------------------------------------------|
| Modified | Released October 10, 2018  October 02, 2019 – Added bullet point under when PRA is not required, Note statements above and below Step 5 in the Utilizing the App to Complete Pre-Repair Authorization Request section, added Labor Codes that will be in restriction and additional information to Additional Tips and Notes section. |